# **Instrukcja obsługi kamer IPC**

1. Schemat połączenia urządzenia

Istnieją dwie popularne metody połączenia między kamerą, a komputerem.

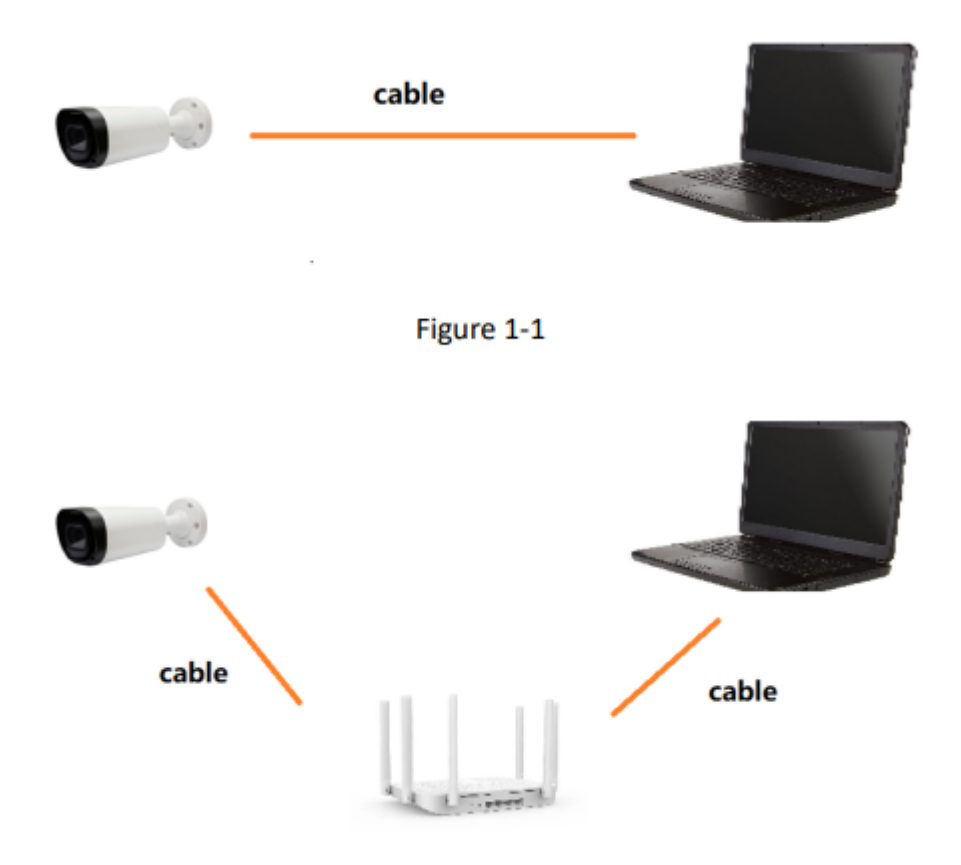

2. Wyszukiwanie urządzenia w sieci lokalnej

Domyślnym adresem dla kamer IPC jest 192.168.1.100. Możesz użyć narzędzia Device Menager w celu wyszukania urządzeń w sieci lokalnej.

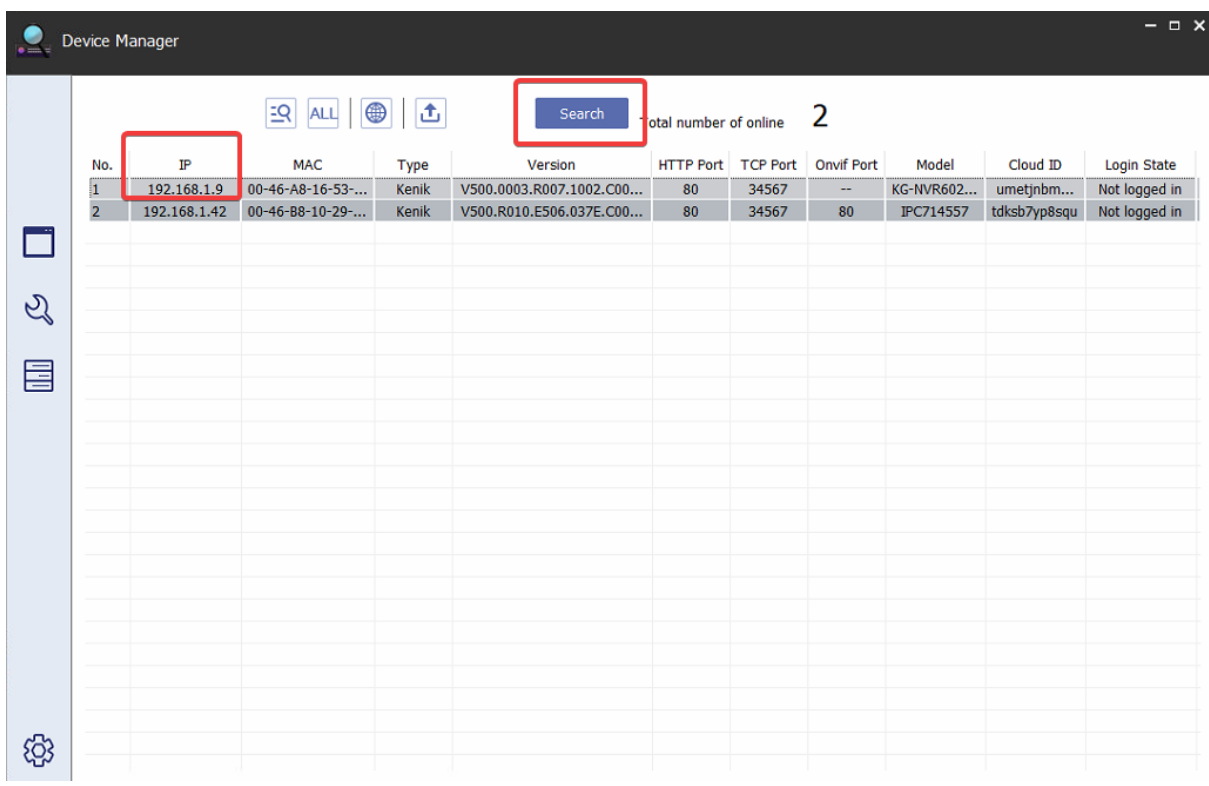

3. Adresowanie urządzenia w sieci lokalnej

Adres IP kamery musi zostać zmieniony na ten sam segment, który obecnie został skonfigurowany w sieci. Kliknij prawym przyciskiem myszy w opcję "Modyfity Network".

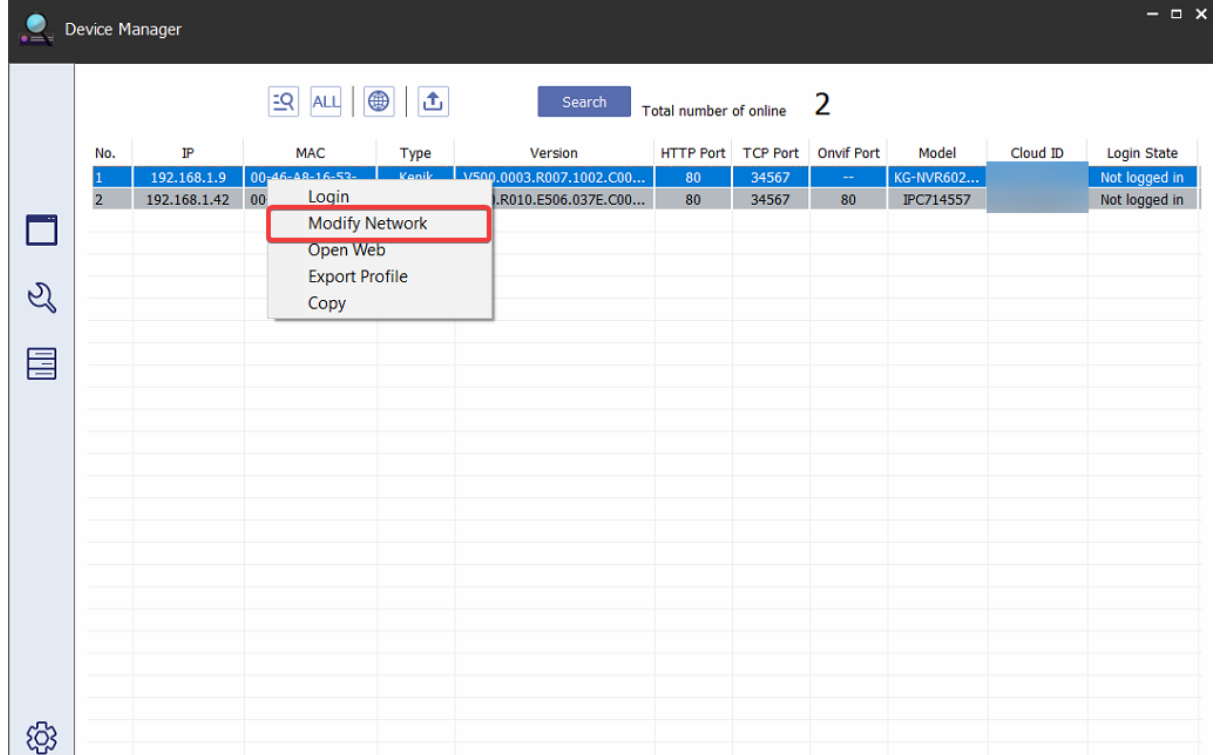

Zmień parametry w sieci w konfiguratorze adresacji.

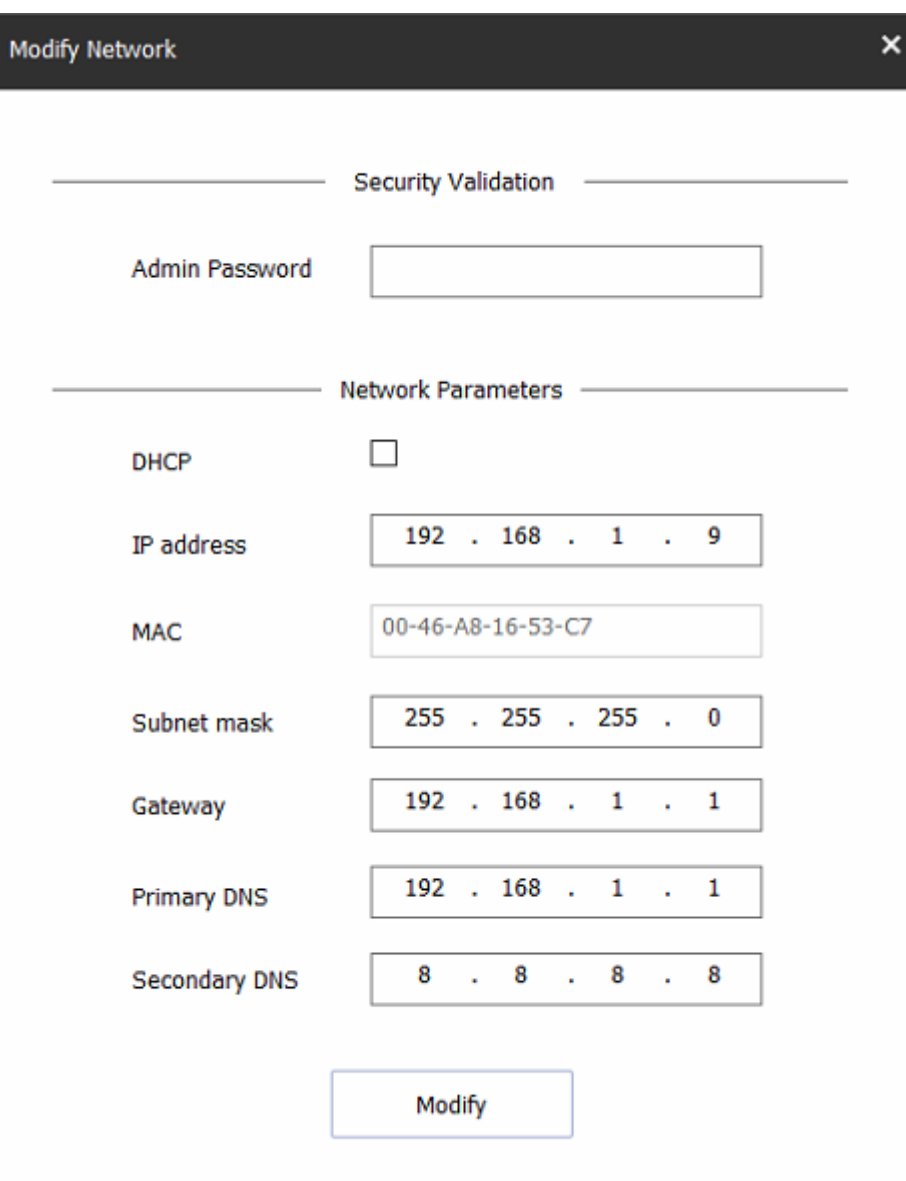

4. Uruchomienie interfejsu WWW urządzenia

Uruchom przeglądarkę IE lub Microsoft Edge z wsparciem dla silnika Internet Explorer. Wprowadź wcześniej ustalony adres IP w sieci lokalnej. Gdy po raz pierwszy logujemy się do kamery poprzez przegląrkę po załadowaniu panelu logowania należy zainstalować wtyczkę.

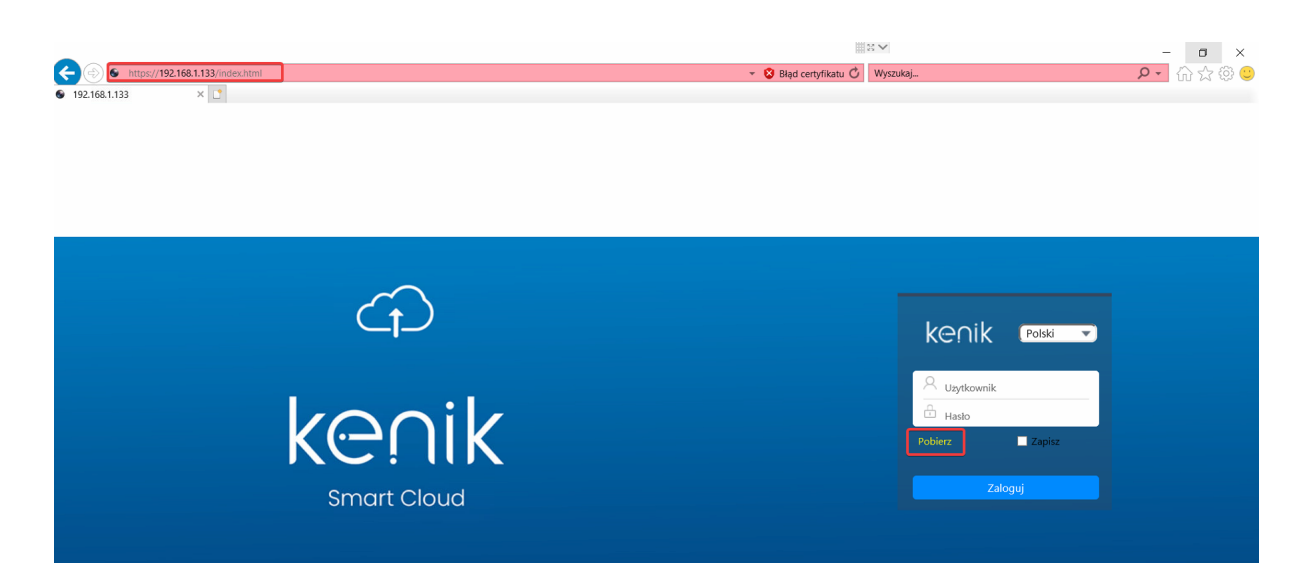

Jeśli podczas próby logowania do interfejsu WWW kamery w oknie przegląrki ukazuje się błąd "Nie można odnależć strony sieci Web" należy w tym przypadku do adresu URL dopisać "https"

# 5. Logowanie do panelu WWW urządzenia

Domyślna nazwa użytkownika w kamerze to "admin" bez hasła. Po zalogowaniu się do urządzenia instieje możliwość modyfikacji hasla oraz dodania nowego konta w zakładce zarządzanie zabezpieczeniami w sekcji konfiguracja.

6. Interfejs podglądu

Po zalogowaniu się do kamery i zainstalowaniu wymaganego dodatku wchodzimy w podgląd na żywo układ interfejsu jest następujący.

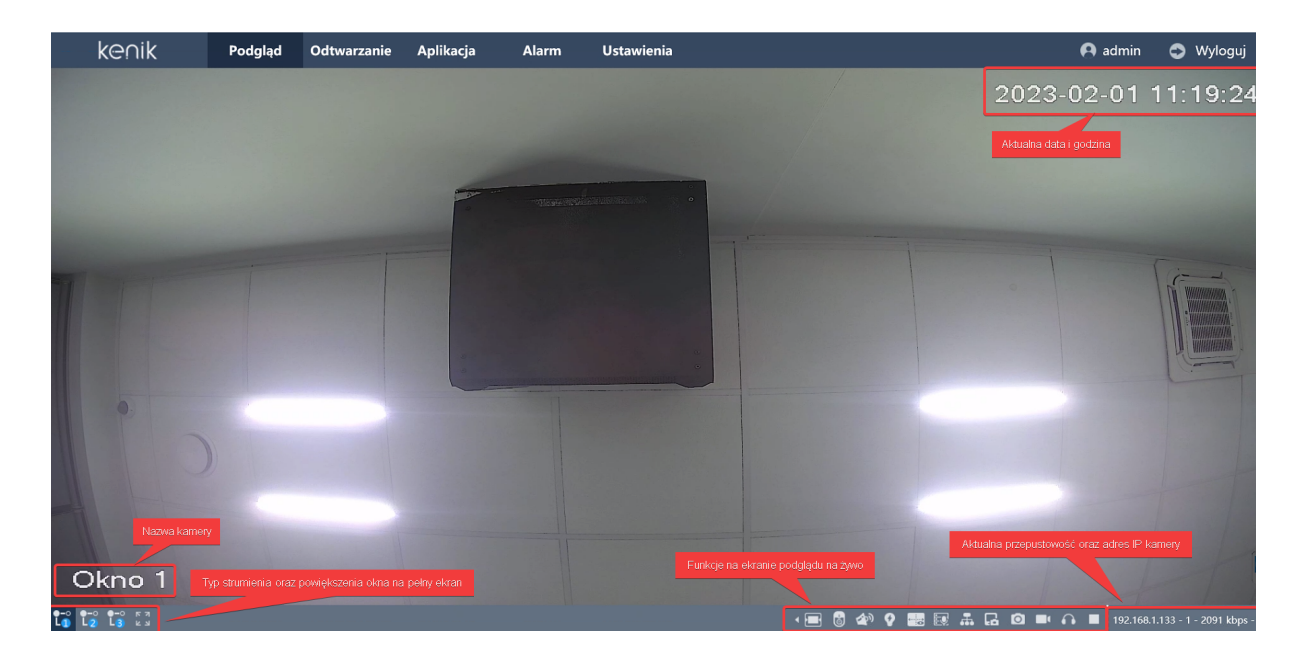

# 7. Przejście do ustawień konfiguracji urządzenia

W górnej częsci interfejsu głównego znajduje się przycisk ustawienia. Kliknij przycisk, aby wejść do ustawień kamery.

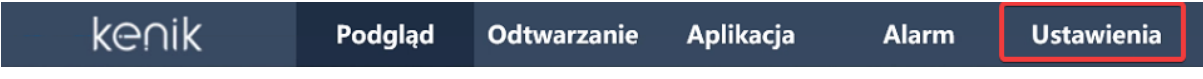

# 8. Podstawowe informacje na temat urządzenia

Po przejściu do zakładki konfiguracja następnie system możemy sprawdzić podstawowe informacje na temat urzązenia adres MAC, kanał, wersja oprogramowania, wersja wtyczki

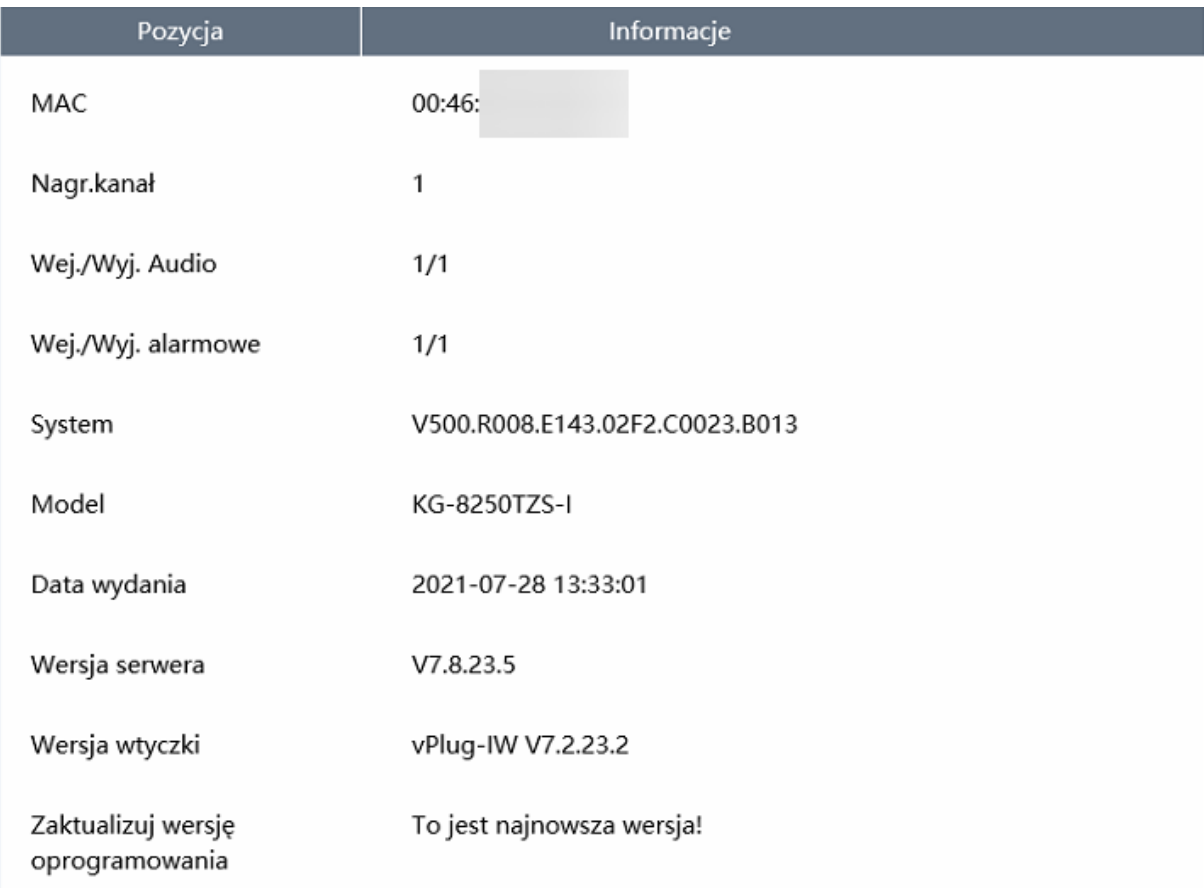

Po przejśćiu do zakładki konfiguracja oraz ogólne mamy możliwość ustawienia: języka systemu, standardu wideo oraz nazwy kamery, która jest wyświetlana na podglądzie na żywo.

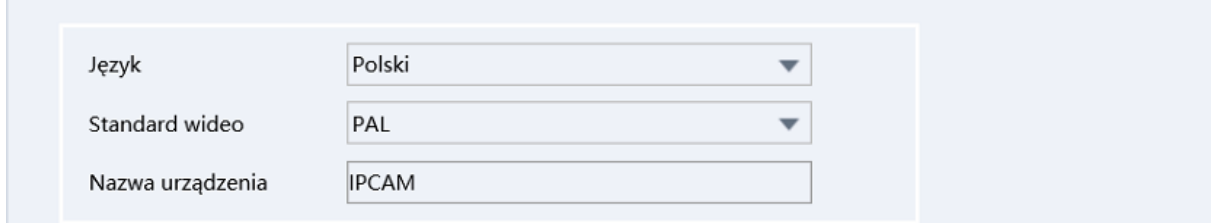

Po przejściu do zakładki konfiguracja oraz czas i data mamy możliwość ustawienia: strefy czasowej, czasu systemowego, formatu daty, seperatora daty, formatu czasu, synchronizacji czasu z komputeraz oraz DST odpowiedzialnego za zmiany czasu z letniego na zimowy wraz z serwerem NTP.

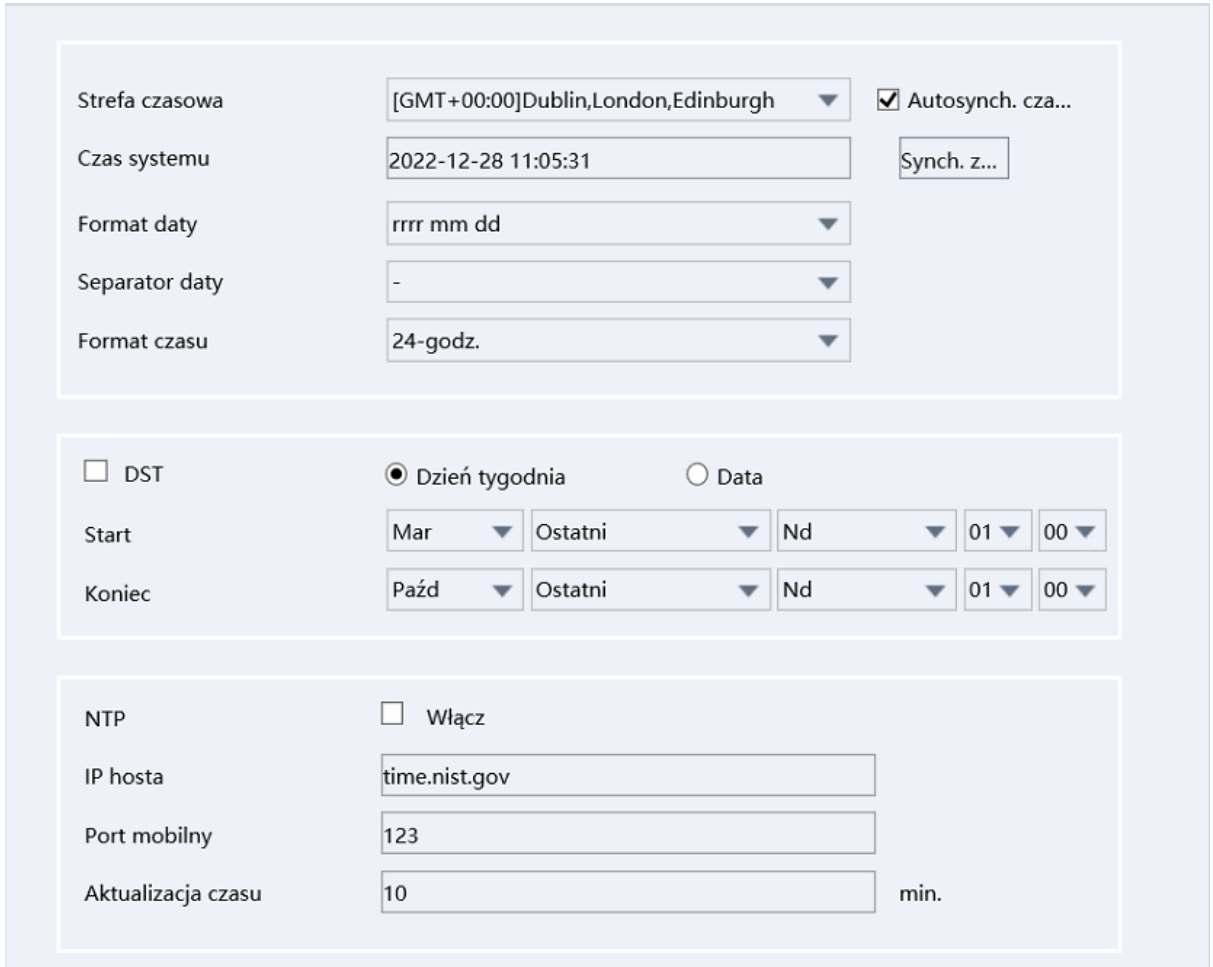

Po przejściu do konfiguracja oraz zarządzanie bezpieczeństwem mamy możliwość: dodania nowego użytkownika, zmiany uprawień bierzącego użytkownika, zmiane hasła oraz usunięcie konta. Dodatkowo istnieje możliwość stworzenia własnej grupy, która będzie miała przypisane predefionowane uprawienia opcja ta znacząco przyspiesza proces dodawania nowego użytkownika do systemu.

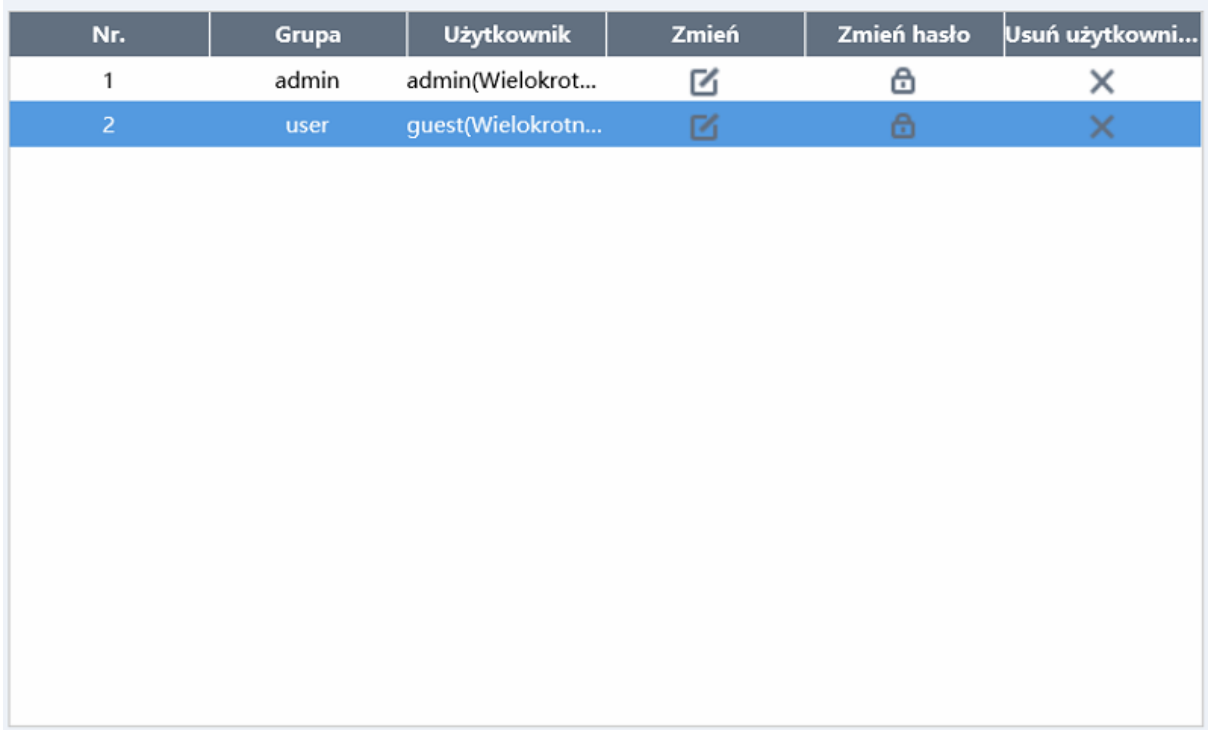

W zakładce kontrola dostępu możemy dodać do białej lub czarnej listy adresy IP w sieci lokalnej, które mają mieć dostęp lub brak dostępu do urządzenia.

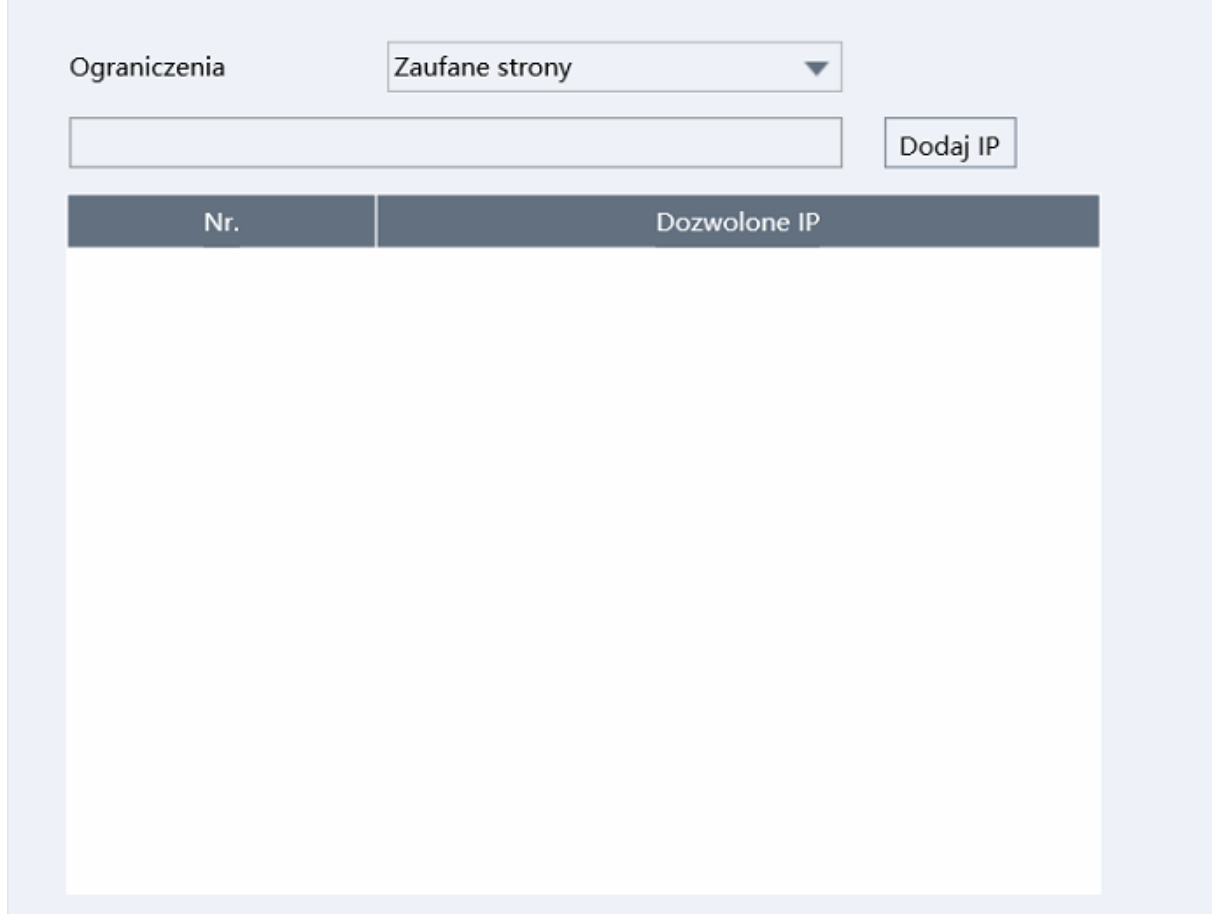

W zakładce urządzenia online możemy sprawdzić aktualną listę zalogowanych użytkowników do urządzenia zablokować dostęp lub rozłączyć z systemu.

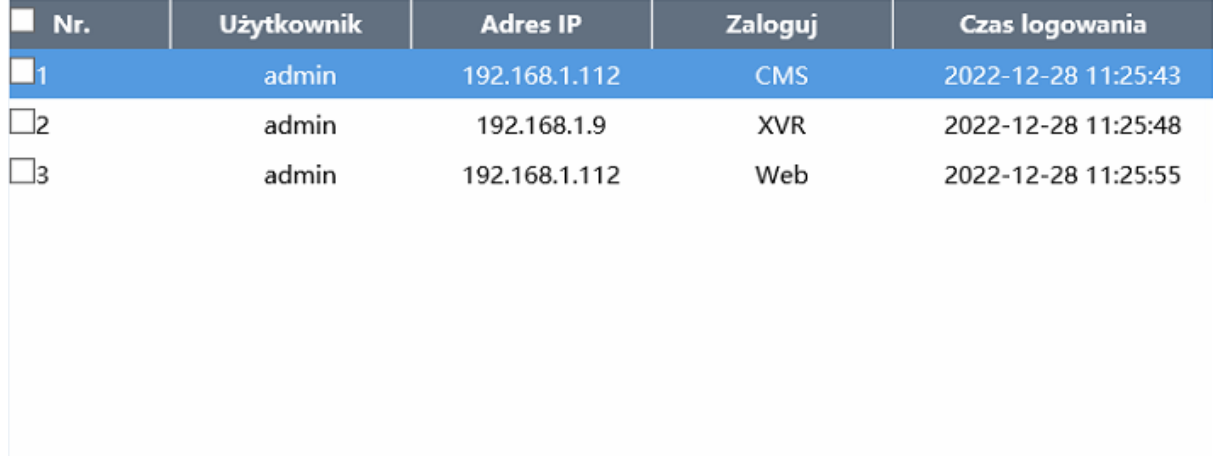

# 9. Ustawienia sieci w urządzenia

**9.1 TCP/IP:** W zakładce TCP/IP moża zmienić parametry sieciowe urządzenia: adres IP, Maska podsieci, Brama, Preferowany DNS, Dodatkowy DNS oraz numery portów z pozycji tej jest również dostęp do scieżek RTSP.

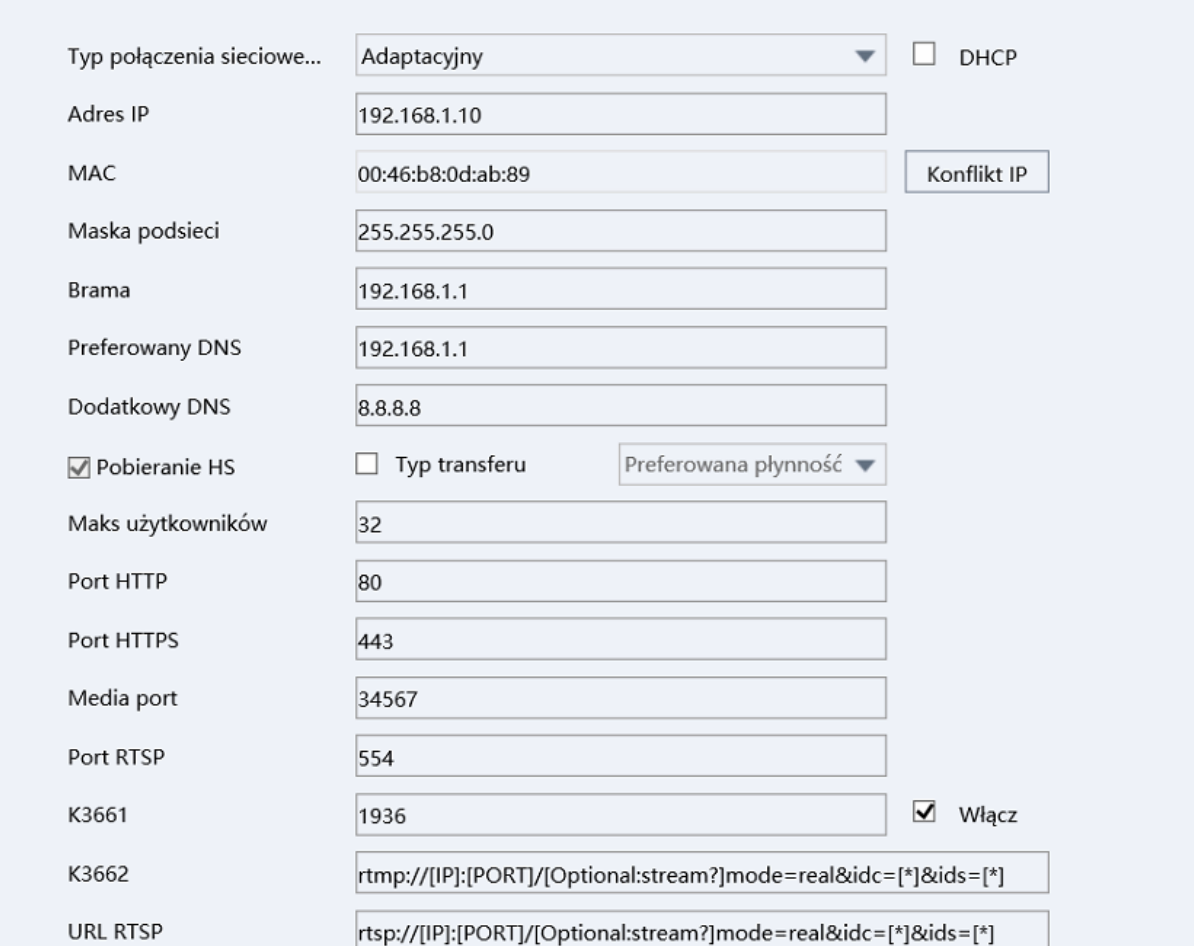

**9.2 DHCP:** Po uruchomieniu tej opcji urządzenie automatycznie pobierze adres z serwera DHCP uruchomionego w sieci lokalnej.

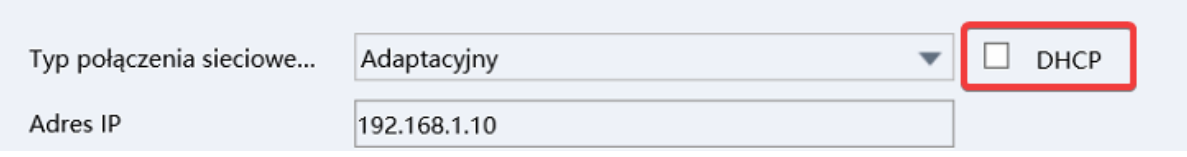

**9.3 Typ połączenia sieciowego:** Podczas z urządzenia w środowisku sieciowym, które nie jest w stanie osiągnać stabilnej komunikacji mozesz wybrać priorytet jakości lub priorytet płynności lub adaptacyjny.

r.

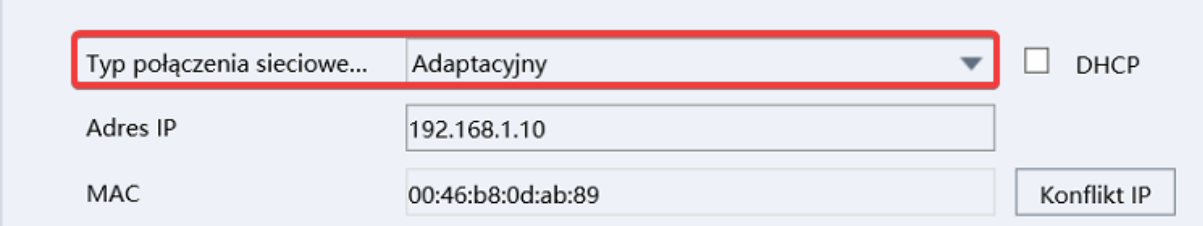

**9.3 Maks użytkowników:** Maksymalna liczba użytkowników, która może zalogować się w jednym czasie do urządzenia.

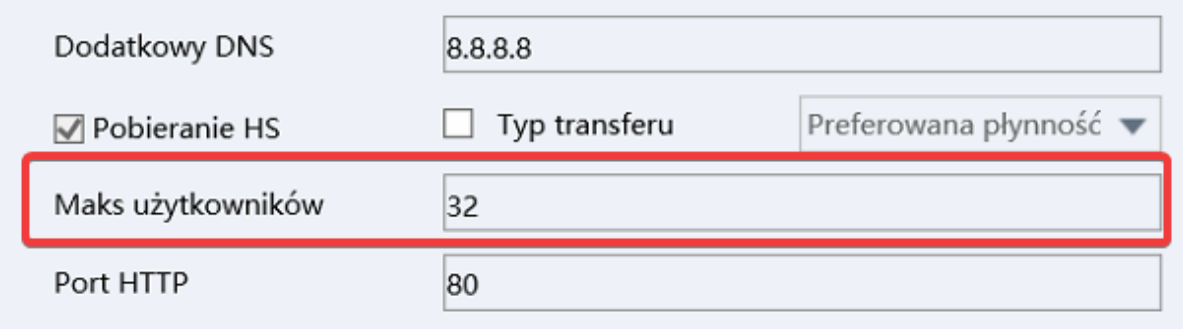

**9.4 UPNP-TM:** Po włączeniu zasady translacji NAT UPnP-TM będą realizowane automatyczne mapowanie portów na urządzeniu.

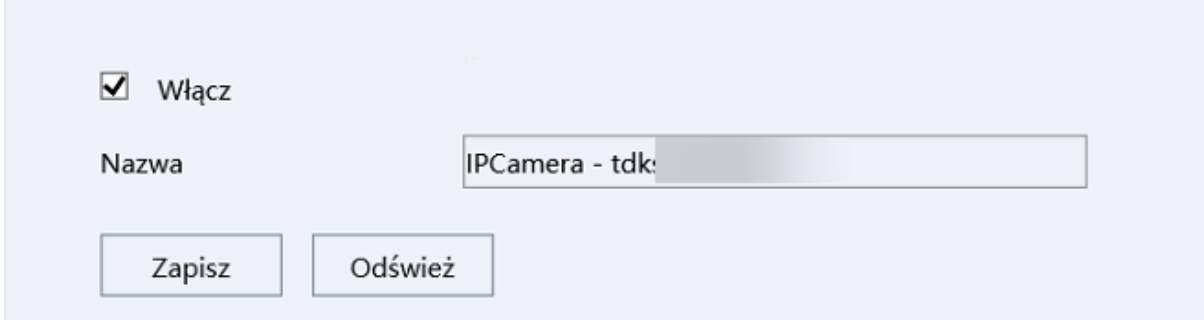

**9.5 Bonjour:** Po włączeniu opcji bonjour komputery firmy Apple są w stanie wykryć urządzenie w sieci oraz uzyskać do niego dostęp.

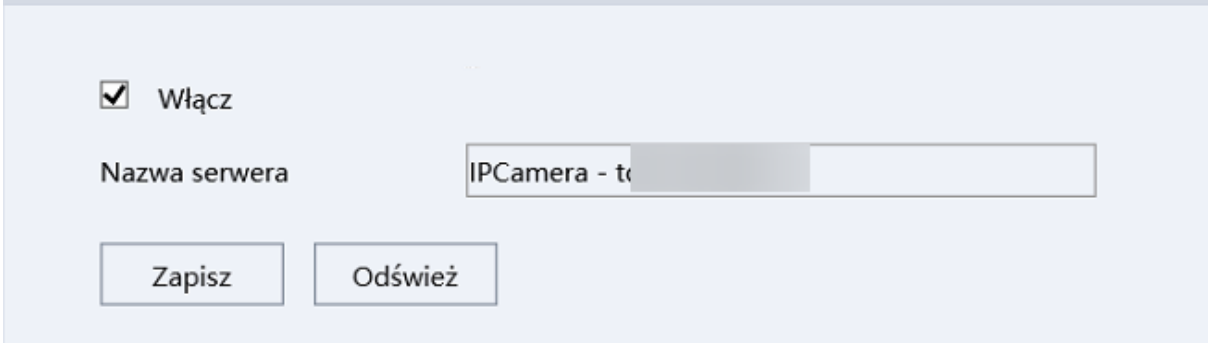

**9.6 Chmura:** W zakładce chmury można wyświetlić status połączenia urządzenia do serwera P2P

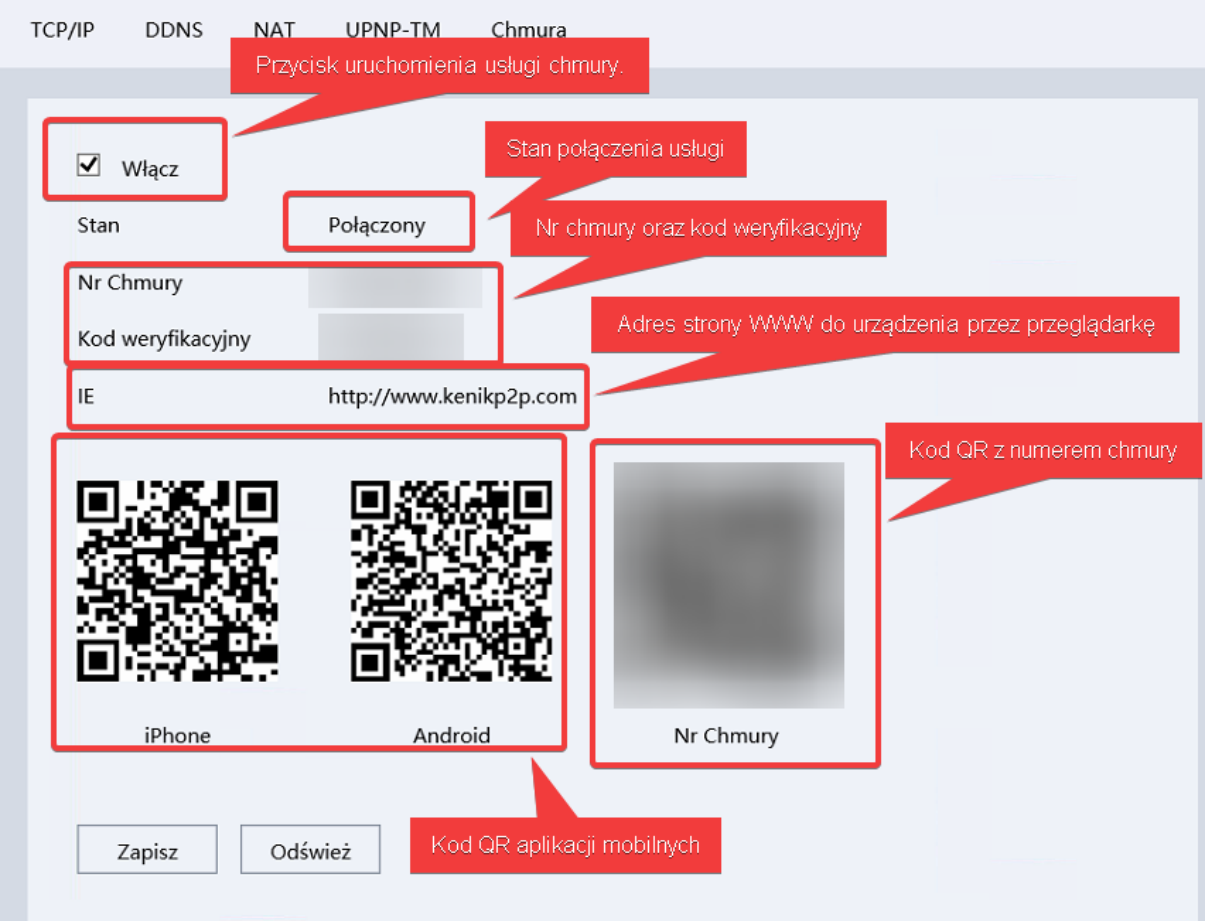

9.7 Email: Funkcja emaił pozwala na wysyłanie powiadomień o detekcji ruchu na adres e-mail podany w konfiguracji urządzenia.

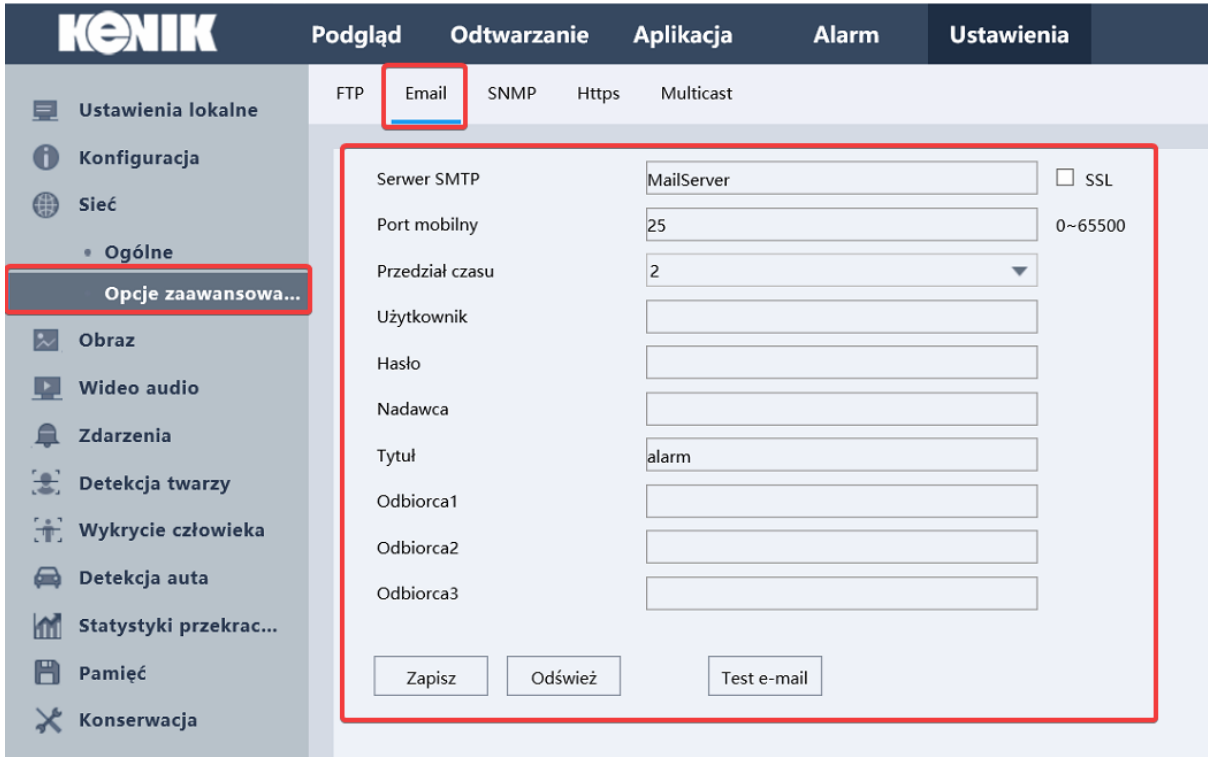

10. Obraz

Po przejściu do zakładki obraz mamy możliwość zarzązania ustawieniami: konfiguracją obrazu. eskpozycją, BLC, Balans Bieli, Tryb Dzień/Noc, Dopasuj wideo, Rozszerzenie

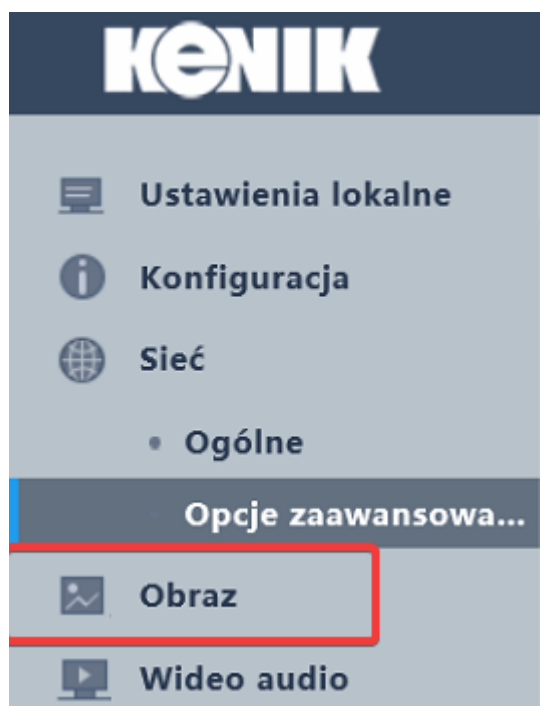

#### **10.1 Ustawienia harmonogramu obrazu**

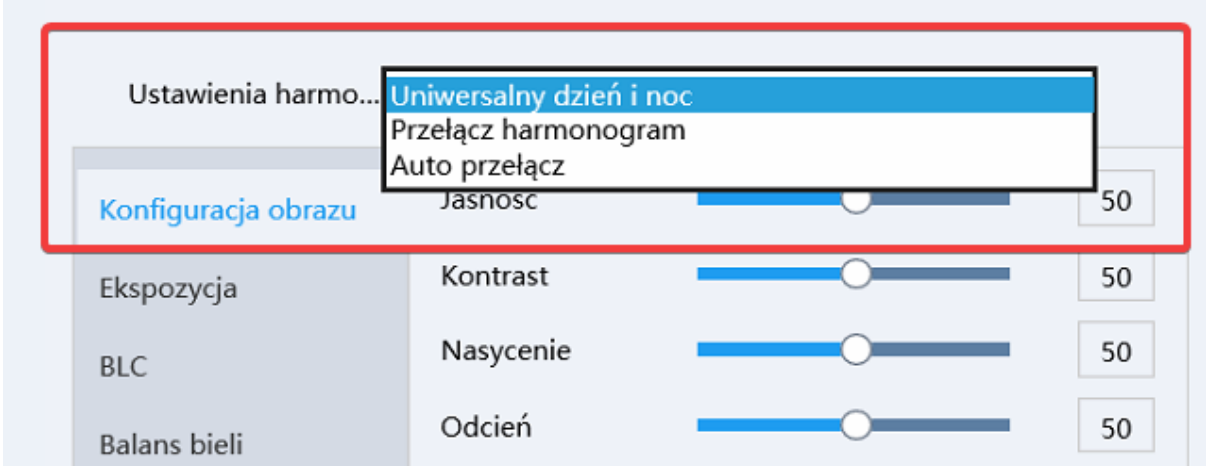

**10.1.1 Tryb uniwersalny dzień i noc**: Tryb, w który konfigurujemy opcje obrazu dla trybu dnia i nocy.

**10.1.2 Tryb przełącz harmonogram:** Tryb, w którym konfigurujemy opcje obrazu według harmonogramu.

**10.1.3 Tryb auto przełacz.:** Tryb, w którym konfiguruje opcje obrazu według automatycznego przełączania, które jest realizowane przez kamerę.

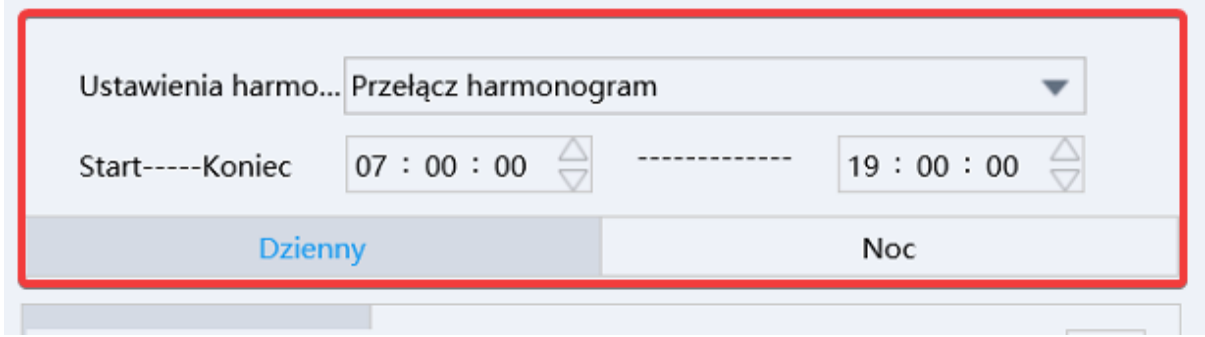

**10.2 Konfiguracja obrazu:** Z zakładki konfiguracji obrazu istnieje możliwość zmiany parametrów: jasności, kontrastu, nasycenia, odcieniu oraz ostrości obrazu.

## **10.3 Ekspozycja**

**10.3.1 Redukacja migotwania:** Funkcja odpowiedzialna za minimalizowanie problemów z migotwaniem obrazu spowodowanych częstowliwościa.

**10.3.2 Tryb eskpozycji:** Funkcja odpowiedzialna za manualne lub automatyczne sterowanie eskpozycją obrazu.

**10.3.3 Czas ekspozycji:** Funkcja odpowiedzialna za wybór długości naświetlania obrazu.

**10.4 BLC:** Z zakładki BLC istnieje możliwość zmiany oparametrów BLC oraz WDR obrazu.

**10.5 Balans Bieli:** Funkcja odpowiedzialna za manipulację balansem bieli.

### **10.6 Tryb dzień/noc**

**10.6.1 Tryb Dzień/Noc autom.:** Tryb, w którym konfigurujemy podrzędne opcje działania automatycznego przełączania urządzenia w tryb dzień lub nocny.

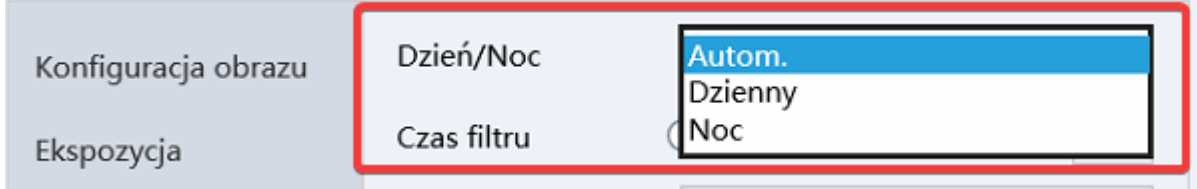

**10.6.2 Czas filtru:** Funkcja odpowiedzialne za długość przełączania trybu z nocnego na dzienny lub odwrotnie.

**10.6.3 Rodzaj wypełnienia:** Funkcja odpowiedzialna za tryb oświetlacza w kamerze gdzie Inteligetne oświetlenie urządzenie samo dobiera tryb doświetlania miedzy IR, a ciepłe światło (dioda led).

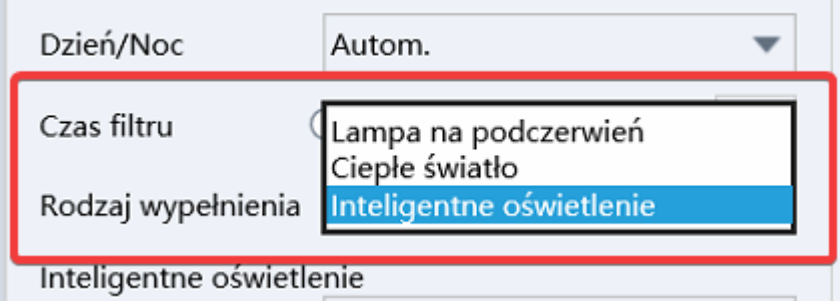

**10.7 Dopasuj wideo:** Funkcja odpowiedzialna za możliwość obrotu obrazu na urządzeniu.

**10.8 Rozszerzenie:** Funkcja odpowiedzialna za manipulację DNR niwelowanie szumu na obrazie oraz Defog odpowiedzialne niwelowanie mgły na obrazie.

**11.0 Maska prywatności:** Funkcja odpowiedzialna za możliwość maskowania danego obszaru w obrazie, który nie jest brany pod uwagę podczas nagrywania.

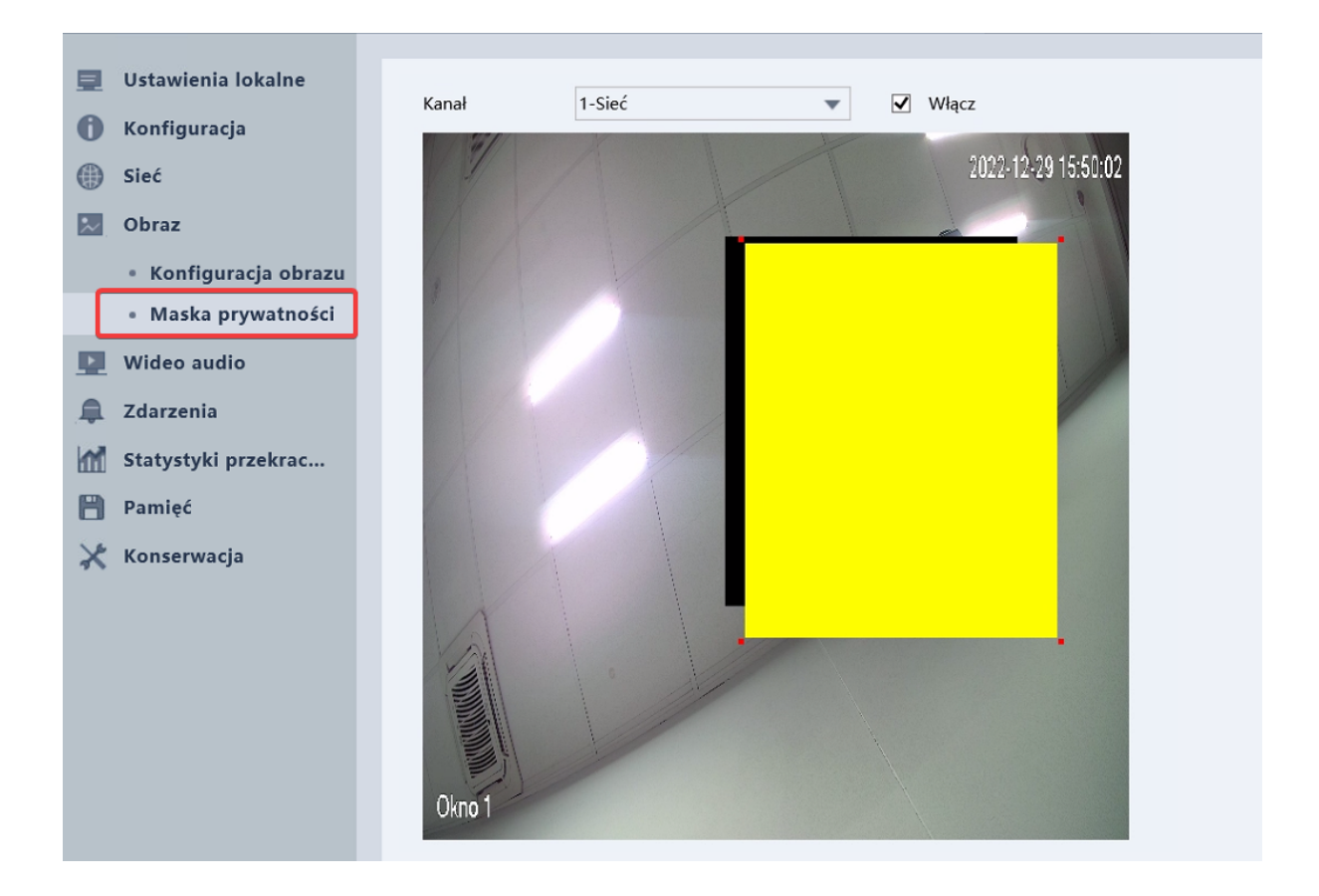

## 11. Wideo audio

Po przejściu do zakładki ustawienia wideo mamy możliwość zarzązania ustawieniami: strumieniem, kompresją, poziomem kodowania, manupulacją nagrywania wideo i/lub audo, rodzielczością, liczbą klatek na sekunde, typem przepustowości i/lub jakościa obrazu, przepustowościa (kb/s), klatką kluczową, kodowaniem.

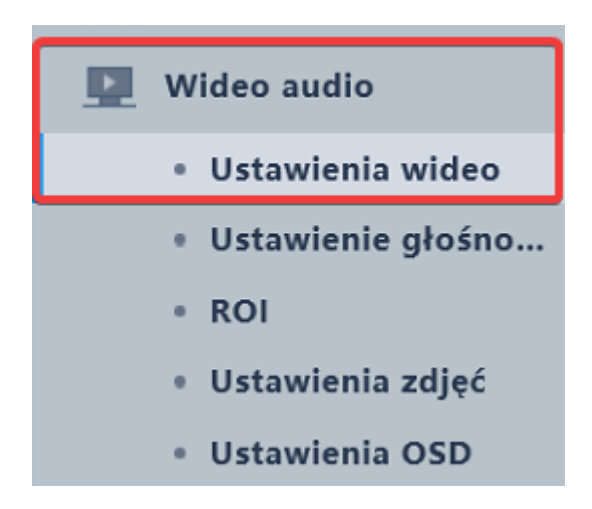

**11.1 Strumień:** Funkcja odpowiedzialna za zmianę strumienia kamery, która umożliwi zmianę ustawień rodzielczości i klatek na sekundę.

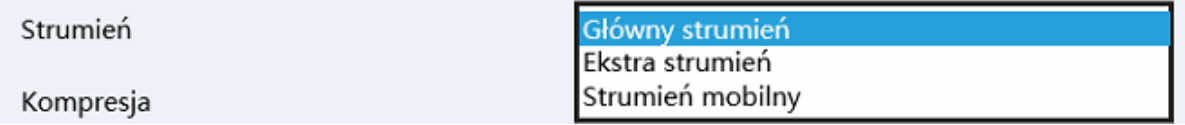

**11.2 Kompresja:** Funkcja odpowiedzialna za zmianę kompresji nagrywania gdzie H.256 jest silniejszą kompresją, która powoduje zmiejszenie rozmiaru nagrania.

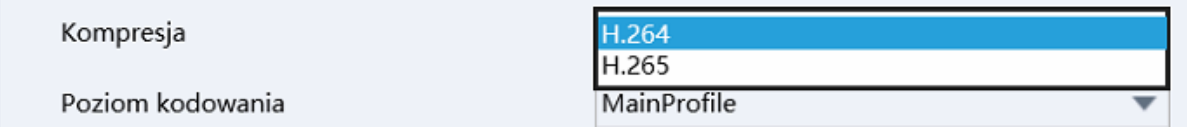

**11.3 Włącz "Wideo" / "Audio":** Funkcja odpowiedzialna za możliwość uruchomienia nagrania strumienia audio i/lub wideo.

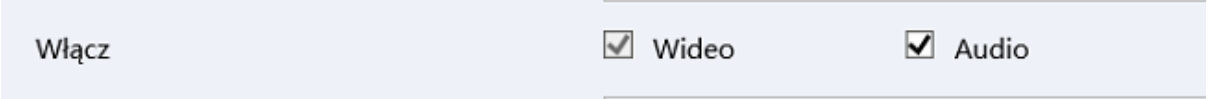

#### **11.4 Rodzielczość:** Funkcja odpowiedzialna za zmianę rodzielczości kamery.

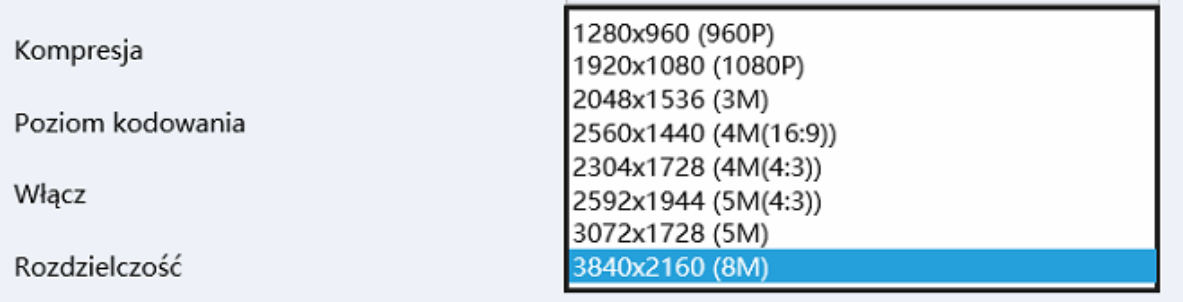

**11.5 Klatek na sekundę (kl/s):** Funkcja odpowiedzialna za zmianę ilości klatek na sekunde w kamerze.

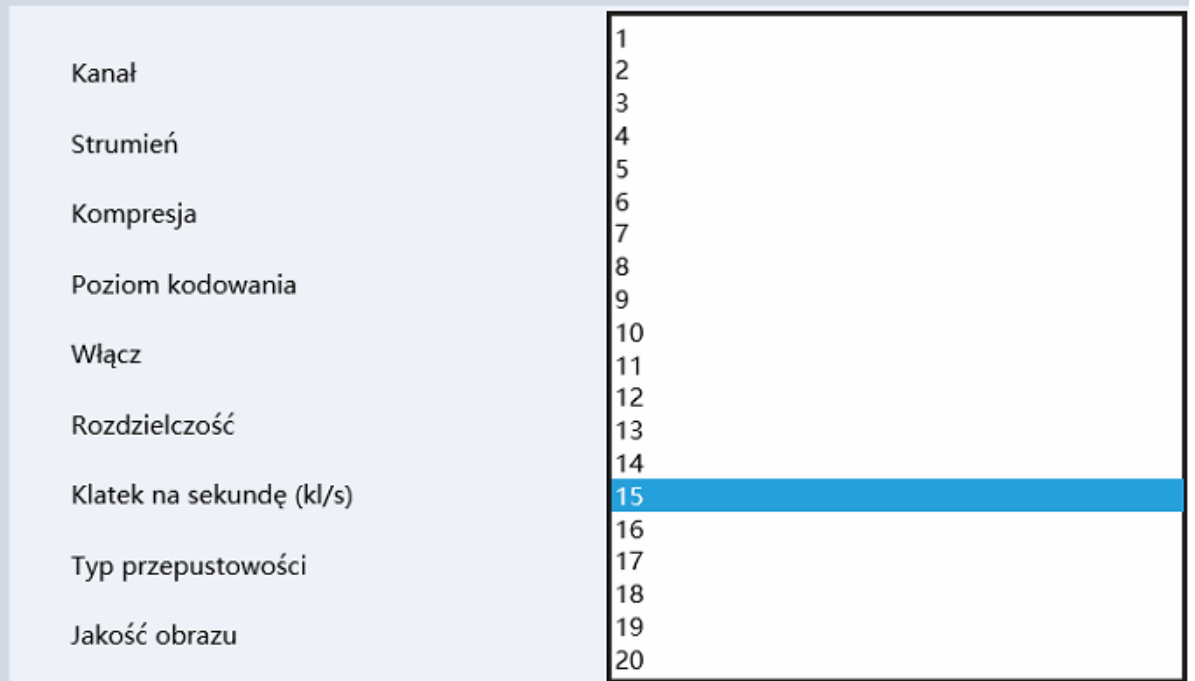

**11.6 Typ przepustowości:** Przepustowść CBR oznacza stały "bitrate" kamery przy statycznej scenerii pozwala zaoszczędzić przepustowość urządzeń sieciowych gdzie VBR za pośrednictwem analizy obrazu zmienia dynamicznie bitrate dostosowywując się do warunków na scenie.

**11.7 Jakość obrazu:** Funkcja odpowiedzialna za górny limit przepustowości dla VBR.

12. Zdarzenia podstawowe

Po przejśćiu do zakładki zdarzenia podstawowe mamy zarządzania ustawieniami: filtru ludzkiego i/lub samochodowego, czułością, regionem, harmonogramem pracy, akcji

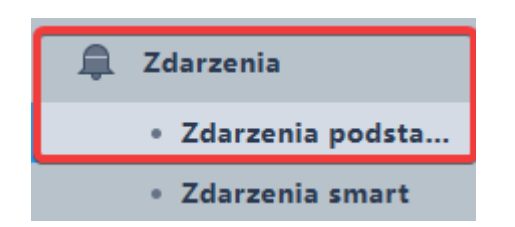

**12.1 Detekcja ruchu:** Funkcja odpowiedzialna za detekcje ruchu w kamerze po skonfigurowaniu obszaru działania.

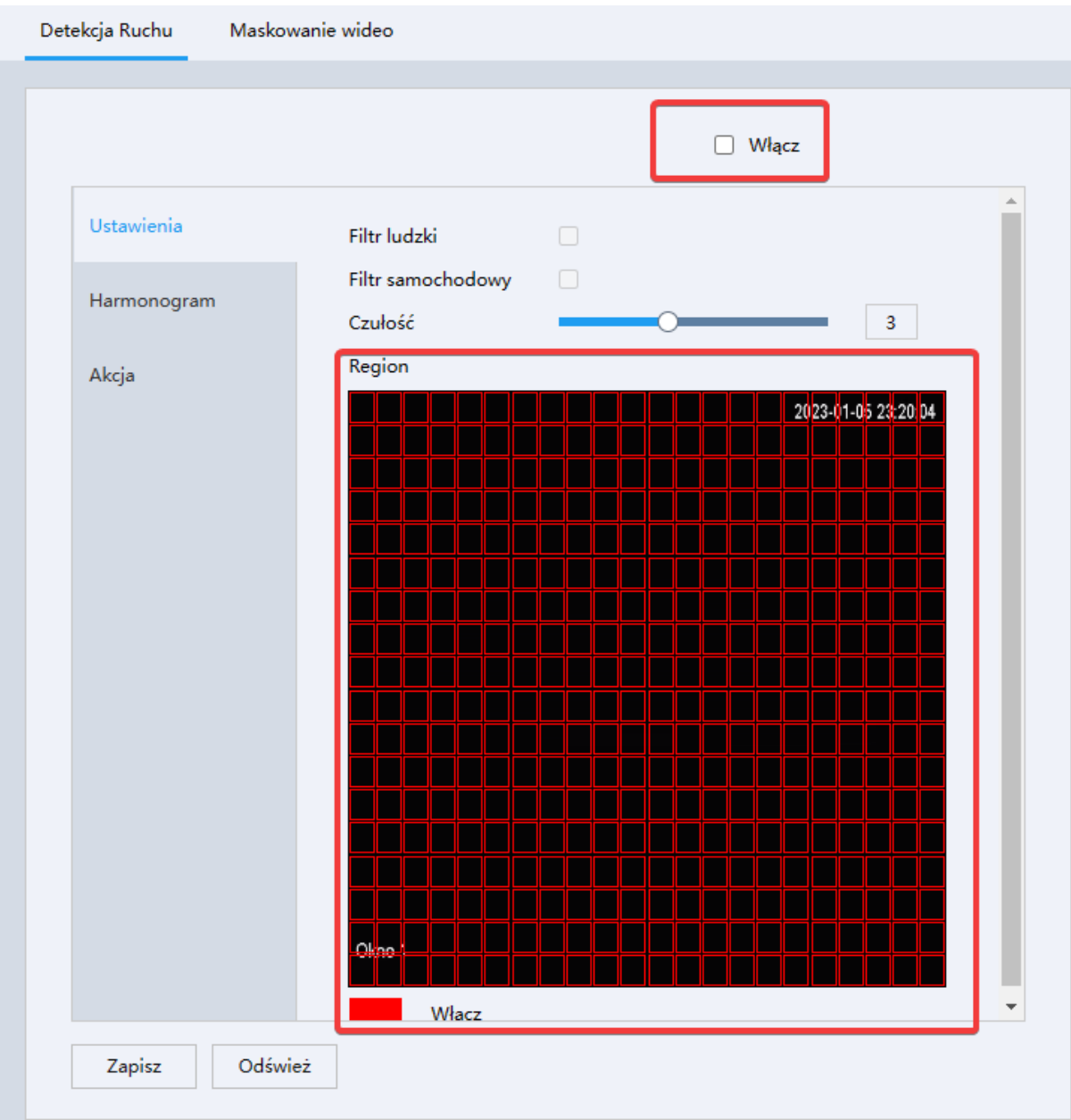

**12.2 Filtr ludzki:** Funkcja odpowiedzialna za analizę sceny na zaznaczonym regionie pod kątem sylwetki człowieka.

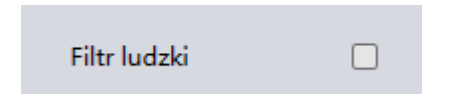

**12.3 Filtr samochodowy:** Funkcja odpowiedzialna za analizę sceny na zaznaczonym regionie pod kątem pojazdów.

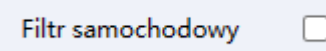

**12.4 Harmonogram:** Funkcja odpowiedzialna za zdefiniowanie harmonogramu działania detekcji ruchu.

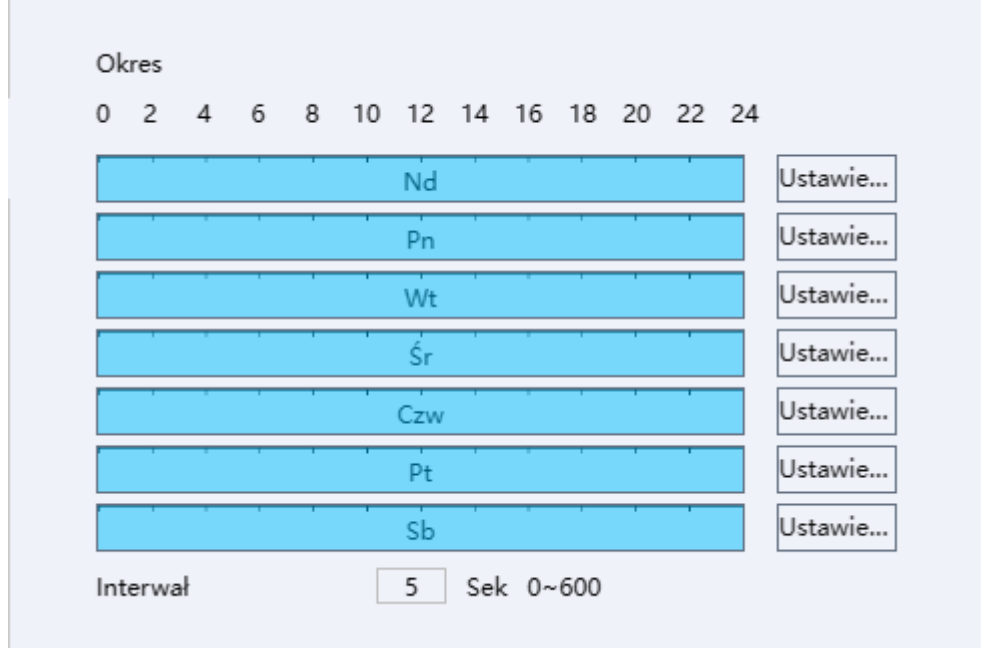

**12.5 Akcja:** Po przejściu do zakładki akcja mamy możliwość konfiguracji reakcji urządzenia po wykryciu ruchu w regionie.

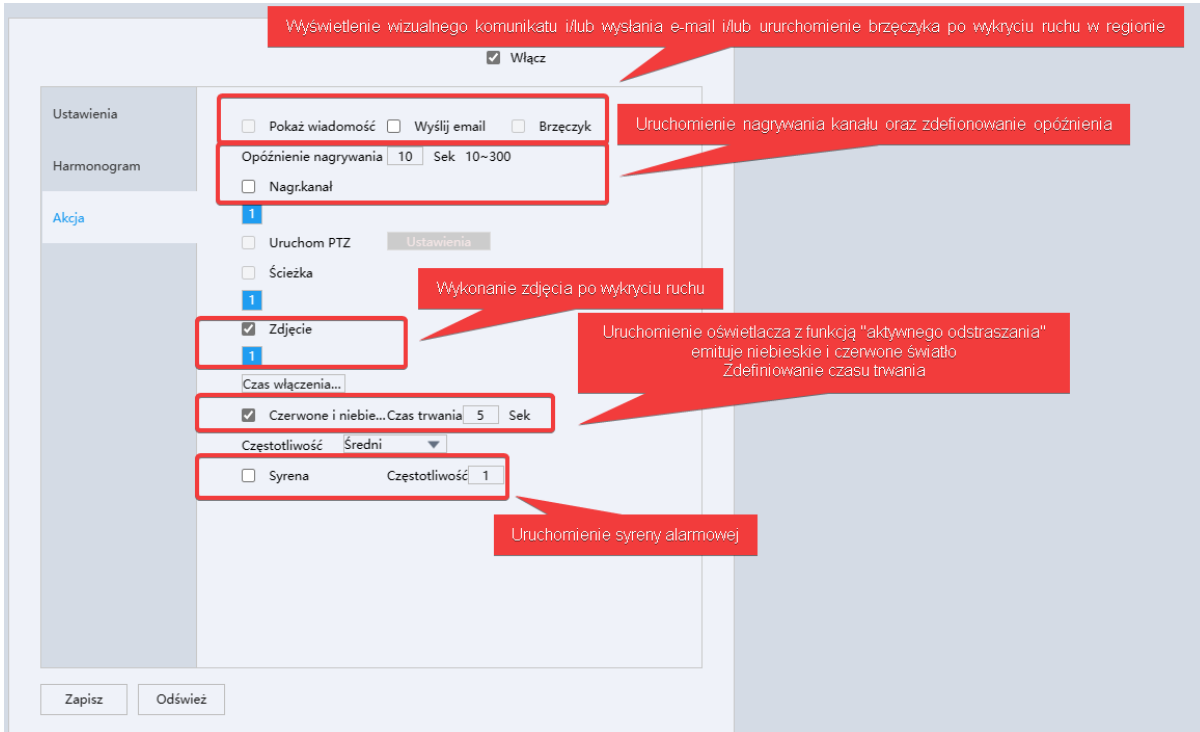

**Uwaga: W przypadku innego modelu kamery funkcję w zakładce akcją mogą różnić się od tego co zostało zaprezentowane na zdjęciu.**

# 13. Zdarzenia smart

W zależności od modelu urządzenia dostępność analityk smart może róznić się od tego co zostało opisane w instrukcji. Metoda konfiguracji akcji oraz harmonogramu danej analityki jest taka sama jak w przypadku detekcji ruchu.

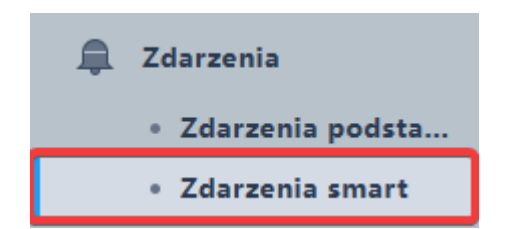

## **13.1 Przekroczenie linii**

**13.1.2 Linia ostrzegawcza:** Pozwala na narysowanie do czterech linii w analityce. Linię przekroczenia możemy wygenerować na obrazie poprzez przycisk "Obszar".

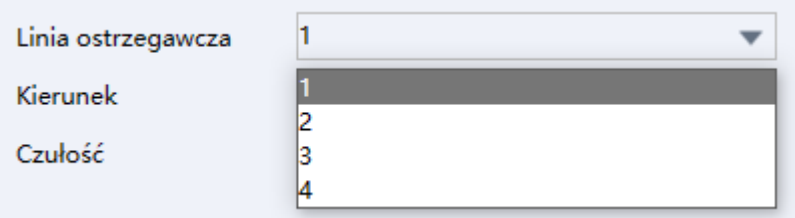

**13.1.3 Kierunek**: Kierunek działania przekroczenia lnii z A ← → B lub A → B

#### $lub B \rightarrow A$ .

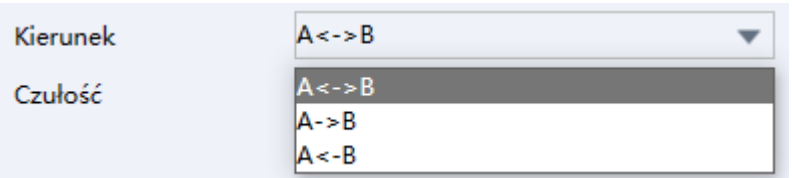

**13.1.4 Czułość:** Pozwala na zdefiniowanie czułości samej analityki.

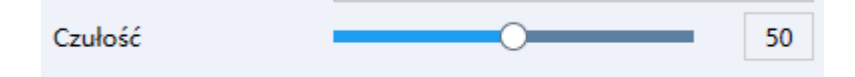

## **13.2 Wykrycie Intruzja**

**13.2.1 Linia ostrzegawcza:** Pozwala na narysowanie do czterech linii w analityce. Linię przekroczenia możemy wygenerować na obrazie poprzez przycisk "Obszar".

**13.2.2 Próg czasu:** Pozwala na zdefiniowanie czasu po którym zostanie wywołana dana akcja jeśli pojazd lub człowiek przebywa w danym obszarze dłużej niz

zdefiniowany czas.

**13.2.3 Czułość:** Pozwala na zdefiniowanie czułości nim jest wyższa tym latwiej wywołać alarm.

**13.2.4 Procent:** Pozwala na zdefiniowanie procentu pokrycia obszaru w którym przebywa pojazd lub człowiek jeśli zostanie przekroczony obszar pokrycia wyrażony w procentach wywoła akcję.

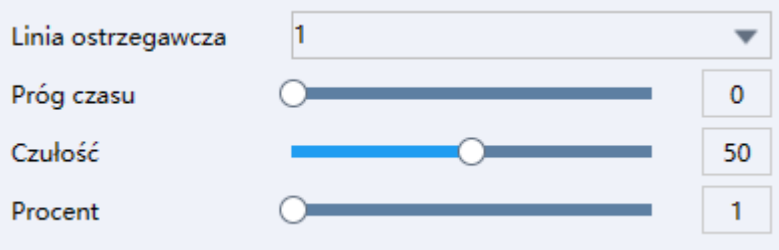

**13.3 Wejście w obszar:** Analityka odpowiedzialna za alarmowanie gdy pojazd lub człowiek wejdzie w obszar stworzony przez użytkownika przy pomocy lnii ostrzegawczych. Konfiguracja czułości oraz linii ostrzegawczej jest analogiczna jak w przypadku analityki **13.1 przekroczenia lnii**.

**13.4 Opuszczenie obszaru:** Analityka odpowiedzialna za alarmowanie gdy pojazd lub człowiek opuści obszar sotworzony przez użytkownika przy pomocy lnii ostrzegawczych. Konfiguracja czyułosci oraz lnii ostrzegawczej jest analogiczna jak w przypadku analityki **13.1 przekroczenia lnii**.

**13.5 Szybki ruch:** Analityka odpoiwiedzialna za alarmowanie gdy na scenie pojawi się obiekt, który przemieszcza się ze znaczą prędkością. Konfiguracja czułości jest analogiczna jak w przypadku analityki **13.1 przkeorczenia linii**.

**13.6 Detekcja wałęsania się:** Analityka odpowiedzialna za alarmowanie gdy po danym obszarze porusza się obiekt, który przebywa zbyt długo.

**13.6.1 Trasa:** Jeśli trasa jest zaznaczona, zostanie rozstrzygnięte, czy zachowanie osoby wałęsającej się odpowiada trasie utwóorzonej przez użytkownika.

**13.7 Detekcja zgromadzenia:** Analityka odpowiedzialna za alarmowanie gdy w danym obszarze pojawii się zbyt obiektów. Konfiguracja linii ostrzegawczych, procentu, czułości jest analogiczna jak w przypadku analityki **13.1 przekroczenia lnii**.

**13.8 Wykrycie rozmycia:** Analityka odpowiedzialna za analizę stopnia rozmycia obrazu. Jeśli próg zostanie przekroczony urządzenie wywoła alarm.

**13.9 Pozostawienie przedmiotu:** Analityka odpowiedzialna za analizę pod względem pozostawionych przedmiotów w obszarze zdefionowanym przez użytkownika. Konfiguracja progu czasu oraz czułości jest analogiczna jak w przypadku analityki **13.2 wykrycie intruza**.

**13.10 Zniknięcie przedmiotu:** Analityka odpowiedzialna za analizę pod względem zniknięcia przedmiotu w przypadku gdy przedmiot zniknie z obszaru zdefiniowanego przez użytkownika. Konfiguracja progu czasu i czułości jest analogiczna jak w przypadku analityki

**13.11 Detekcja parkowania:** Analityka odpowiedzialna za analizę pod względem próbu zaparkowania pojazdu w obszarze zdefiniowanym przez użytkownika. Konfiguracja progu czasu oraz czułości jest analogiczna jak w przypadku analityki **13.2 wykrycie intruza**.

**13.12 Wykrycie zmian sceny:** Analityka odpowiedzialna za analizę pod względem próby zmiany sceny zasłonięcia obiektywu kamery. Konfiguracja czułosci jest analogiczna jak w przypadku ananalityki **13.1 przekroczenia lnii** lub **13.2 wykrycie intruza**.

**13.13 Wykrycie dźwięku:** Analityka odpowiedzialna za analizę natężenia dźwieku jeśli zostanie przekroczony próg dźwieku względem czułości urządzenie wykona alarm.

# 14. Statystki przekroczenia linii

Funkcja statstyk przekroczenia lnii pozwala na wyświetlenie ilości wejść oraz wyjść z danego obszaru.

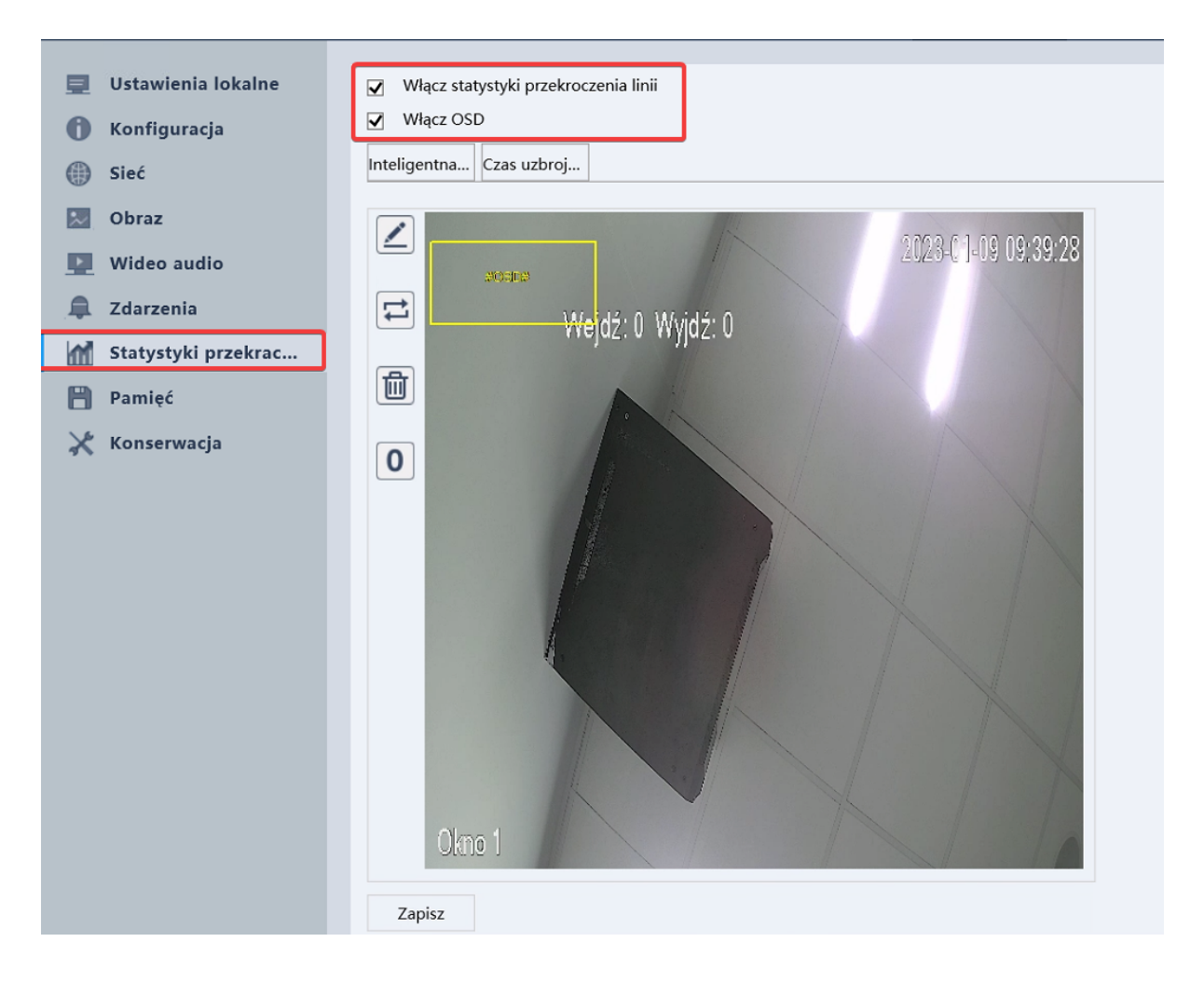

## **15. Pamięć**

Z pozycji zakładki pamięć możemy zarządać następującymi parametrami: kanał nagrywania, czas trwania nagrania, nagrywania przed zdarzeniem, harmonigramem nagrywaniem po detekcji ruchu lub ciągłym.

**15.1 Kanał:** Kanał nagrywania w przypadku kamery kanał zawsze występuje jeden

**15.2 Główny strumień/Ekstra strumień:** Wybór nagrywania strumienia głównego lub ekstra strumienia

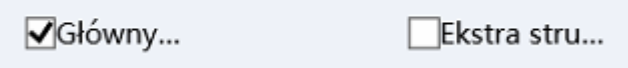

**15.3 Czas trwania:** Czas trwania pojedyńczego pliku

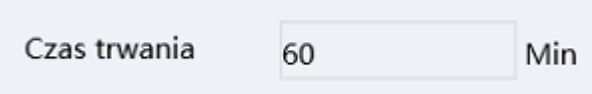

**15.4 Nagrywanie przed:** Czas w sekundach jaki zostanie zarejestrowany przed wystąpieniem zdarzenia

> $0 - 30$  Sek Nagrywanie przed 5

#### **15.5 Kontrola nagrywania**

**15.5.1 Kontrola nagrywania:** Nagrywanie przy użyciu harmonogramu z możliwościa zaplanowania nagrywania ciągłego i/lub po detekcji ruchu względem tygodnia.

**15.5.2 Ręczne:** Nagrywanie jest rozpoczynanie ręcznie przez użytkownika.

**15.5.3 Stop:** Nagrywanie zatrzymane.

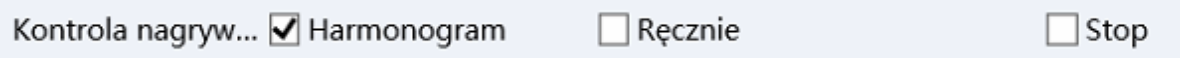

**15.4 Harmonogram:** Legenda harmonogramu znajduje się nad jego ustawieniami, gdy chcemy, aby kamera nagrywania po detekcji ruchu w danym dniu przechodzimy do sekcji ustawień.

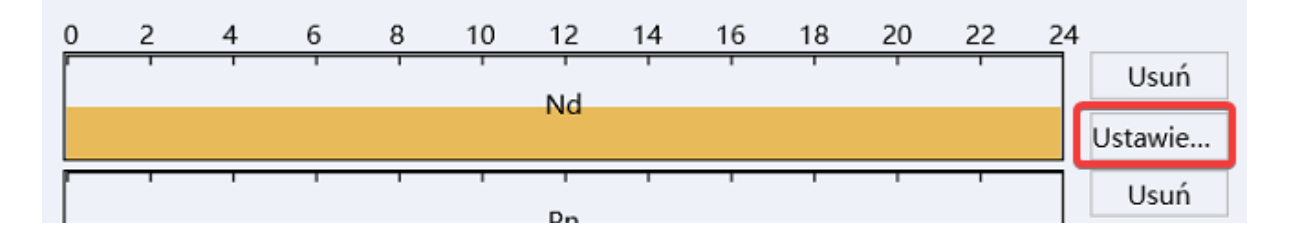

Po czym wybieramy dla wszystkich dni tygodnia i okresu czasowego detekrcja ruchu.

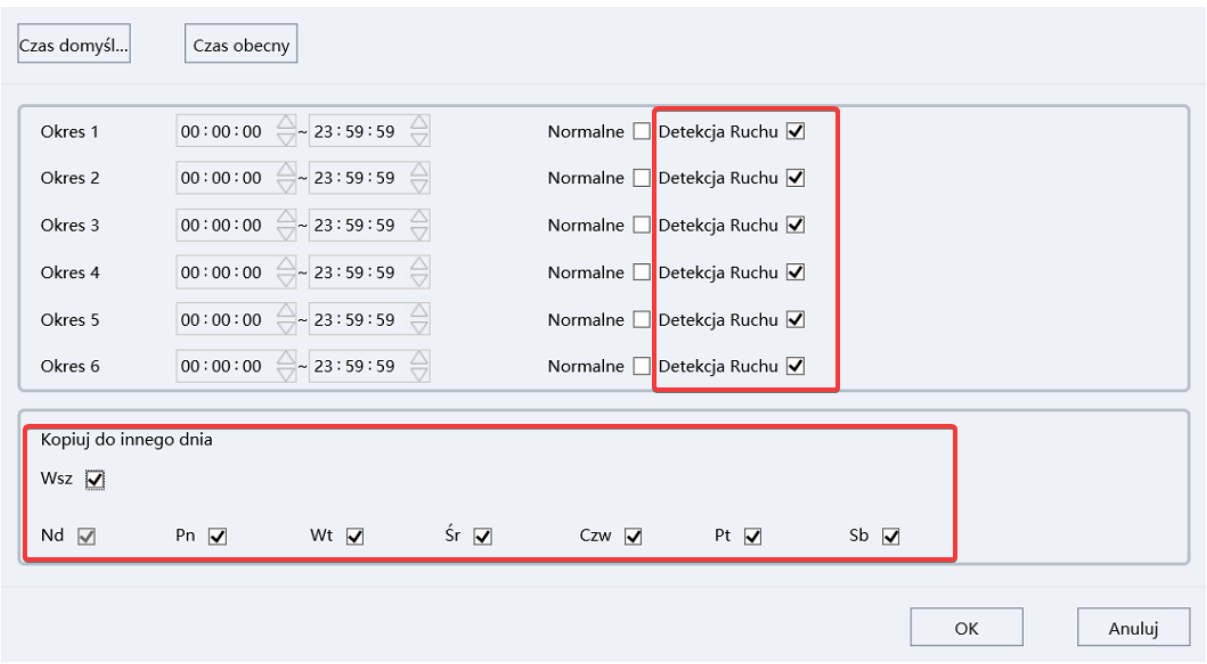

W przypadku, gdy chcemy ustawić kamerę w nagrywaniu ciągłym konfiguracujemy harmonogram analogicznie z zmiana nagrywania z **detekcji ruchu** na **normalne**.

# **16. Zarządzanie dyskami**

Po umieszczeniu karty microSD w kamerze należy przejść do zakładki zarządzanie dyskami oraz wybrać nośnik danych zainstalowany w kamerze w celu wykonania formatowania karty.

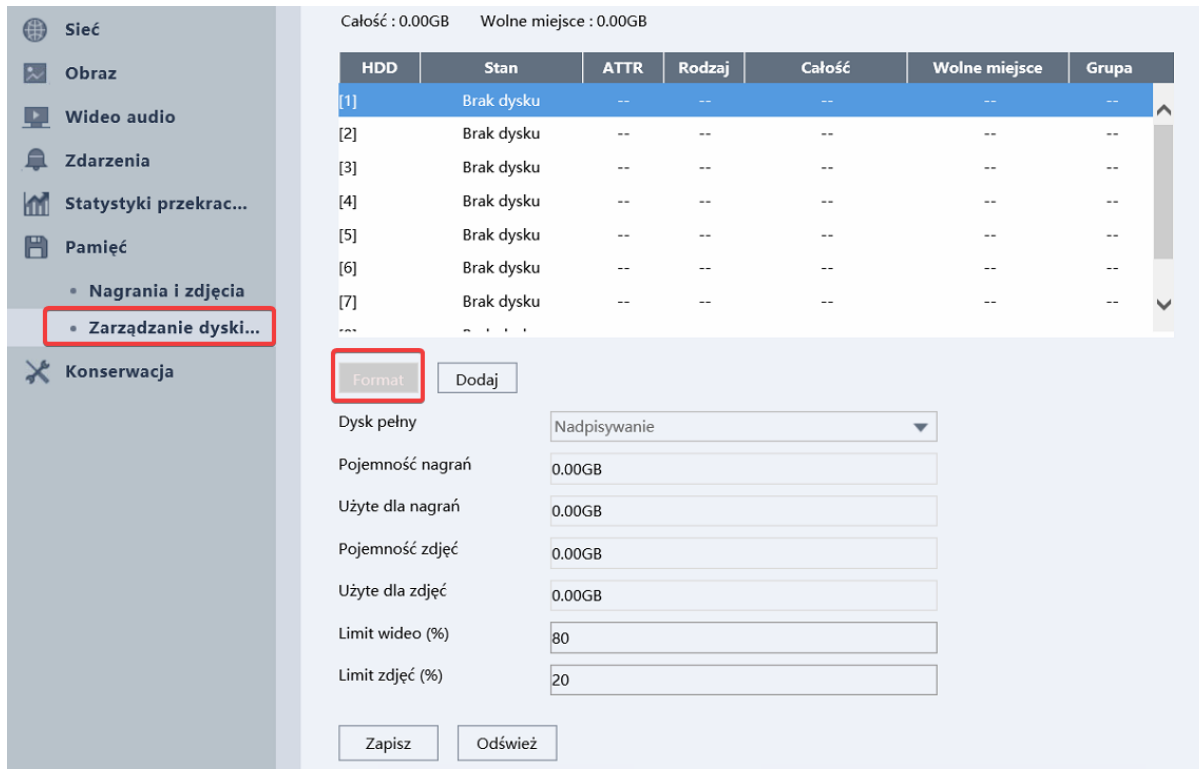